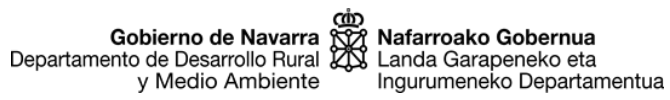

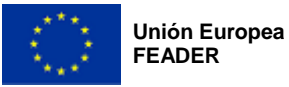

# **SGA-NA\_Captura (IANAZR)**

Aplicación informática de captura de solicitudes de ayuda

# **Manual de usuario/a**

SUBMEDIDA 6.4 (PDR NAVARRA 2014-2020)

Inversiones en la creación y el desarrollo de actividades no agrarias (IANAZR)

Convocatoria 2023

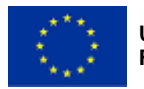

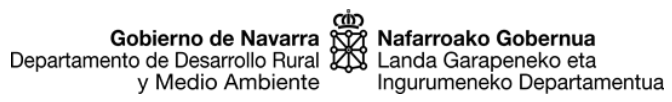

## ÍNDICE:

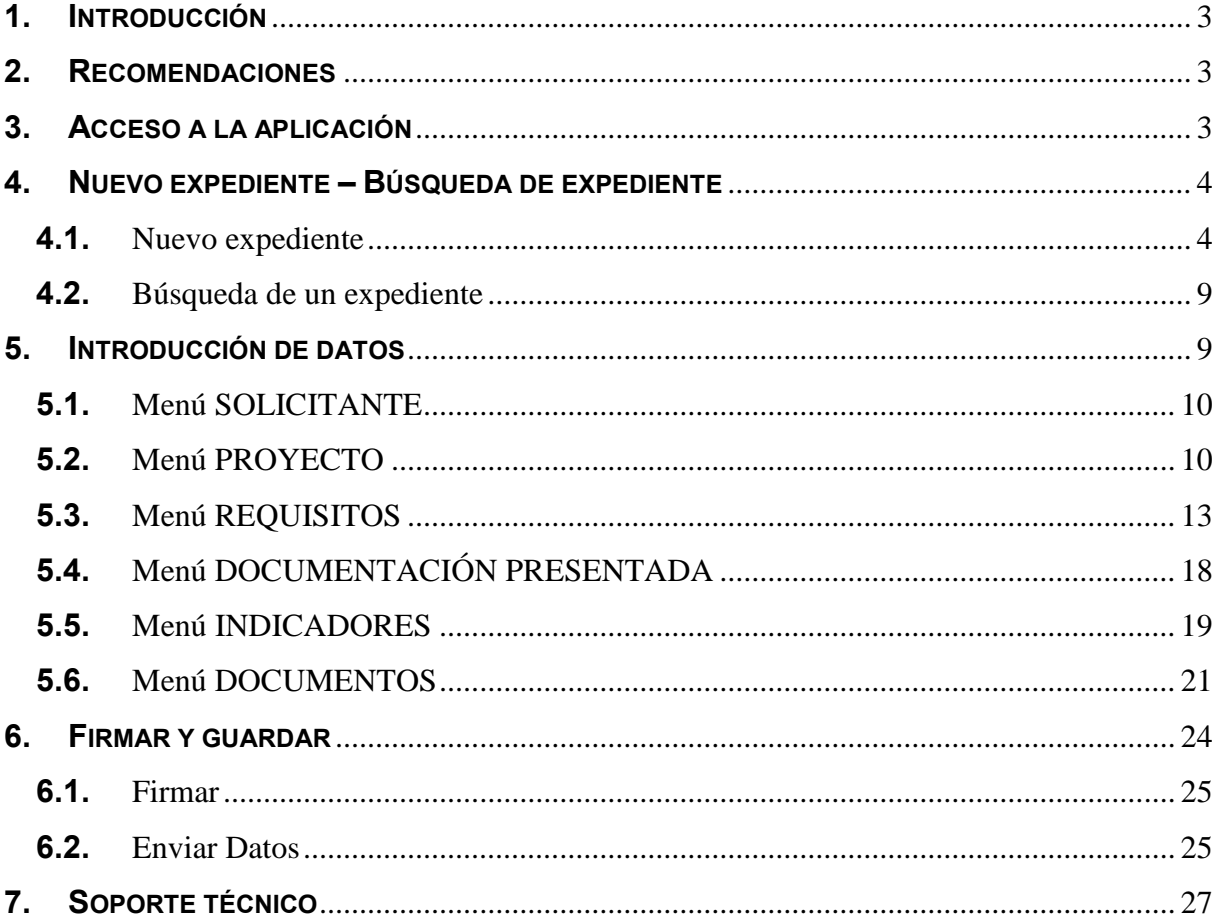

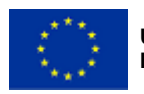

Gobierno de Navarra<br>Departamento de Desarrollo Rural y Medio Ambiente

Nafarroako Gobernua Landa Garapeneko eta Ingurumeneko Departamentua

# <span id="page-2-0"></span>**1. INTRODUCCIÓN**

El presente documento pretende ser una guía para realizar la solicitud de ayuda de la submedida 6.4 "Inversiones en la creación y el desarrollo de actividades no agrarias", del Programa de Desarrollo Rural de Navarra 2014-2020, a través de la aplicación informática SGA-NA.

La aplicación SGA-NA es la herramienta informática en línea, preparada para poder tramitar las solicitudes de ayuda. En esta guía se explica cómo se organiza, sus diferentes menús, secciones y campos a rellenar.

# <span id="page-2-1"></span>**2. RECOMENDACIONES**

Tenga en cuenta las siguientes recomendaciones:

- Conviene comenzar a tramitar la solicitud de ayuda en cuanto se haya decidido presentarla, aún cuando no se disponga de todos los documentos que debe entregar. Crear el expediente en SGA-NA con antelación facilitará la solución de posibles problemas informáticos que puedan sucederle, y evitará que por falta de tiempo para solucionarlos no pueda entregar la solicitud en plazo.
- En SGA-NA, no es necesario tramitar la solicitud de ayuda de una vez. Puede entrar en la aplicación, crear un nuevo expediente, e ir incorporando la información y la documentación poco a poco, mientras esté abierto el plazo de ayudas. El expediente queda en el estado de "borrador", y la solicitud no queda tramitada oficialmente hasta que termine el proceso de "Firmar y guardar". Si usted finalmente decide no presentar la solicitud de ayuda, el expediente en borrador y todos los datos introducidos quedarán borrados una vez finalice el plazo de presentación de solicitudes.
- Una vez que se "Firma y guarda" la solicitud de ayuda y se genera el correspondiente resguardo (Informe de solicitud), ya no se pueden modificar los datos introducidos en SGA-NA.

# <span id="page-2-2"></span>**3. ACCESO A LA APLICACIÓN**

Se puede acceder desde:

- el botón TRAMITAR de la web de la ayuda en Trámites de [www.navarra.es.](http://www.navarra.es/)
- \* a través del siguiente enlace:

<https://administracionelectronica.navarra.es/SGANABasicoInternet/Acceso.aspx>

La solicitud la puede tramitar:

La propia persona solicitante.

Para lo cual, debe identificarse mediante una de las siguientes vías:

- DNI electrónico.
	- Certificado digital ([www.navarra.es/home\\_es/Servicios/Recursos/entidades+validas+certificacion.htm](http://www.navarra.es/home_es/Servicios/Recursos/entidades+validas+certificacion.htm)).
- Sistema cl@ave [\(Cl@ve \(navarra.es\)\)](https://www.navarra.es/es/tramites/ayuda-para-tramitar-por-internet/clave)
- Una entidad colaboradora. La entidad colaboradora ha suscrito un convenio de colaboración con el Departamento de Desarrollo Rural, Medio Ambiente y Administración Local y puede prestar el servicio de cumplimentar, presentar y registrar la solicitud de ayuda a una persona solicitante.

Debe cumplir lo siguiente:

- Las personas solicitantes autorizarán al gestor de la entidad colaboradora para que, en su nombre, firme digitalmente la solicitud.

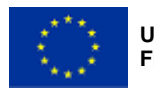

La entidad colaboradora deberá guardar una copia de dicha autorización, firmada por la persona solicitante.

# <span id="page-3-0"></span>**4. NUEVO EXPEDIENTE – BÚSQUEDA DE EXPEDIENTE**

Una vez que se ha accedido a SGA-NA, se puede crear un nuevo expediente o buscar uno ya creado.

## <span id="page-3-1"></span>**4.1. Nuevo expediente**

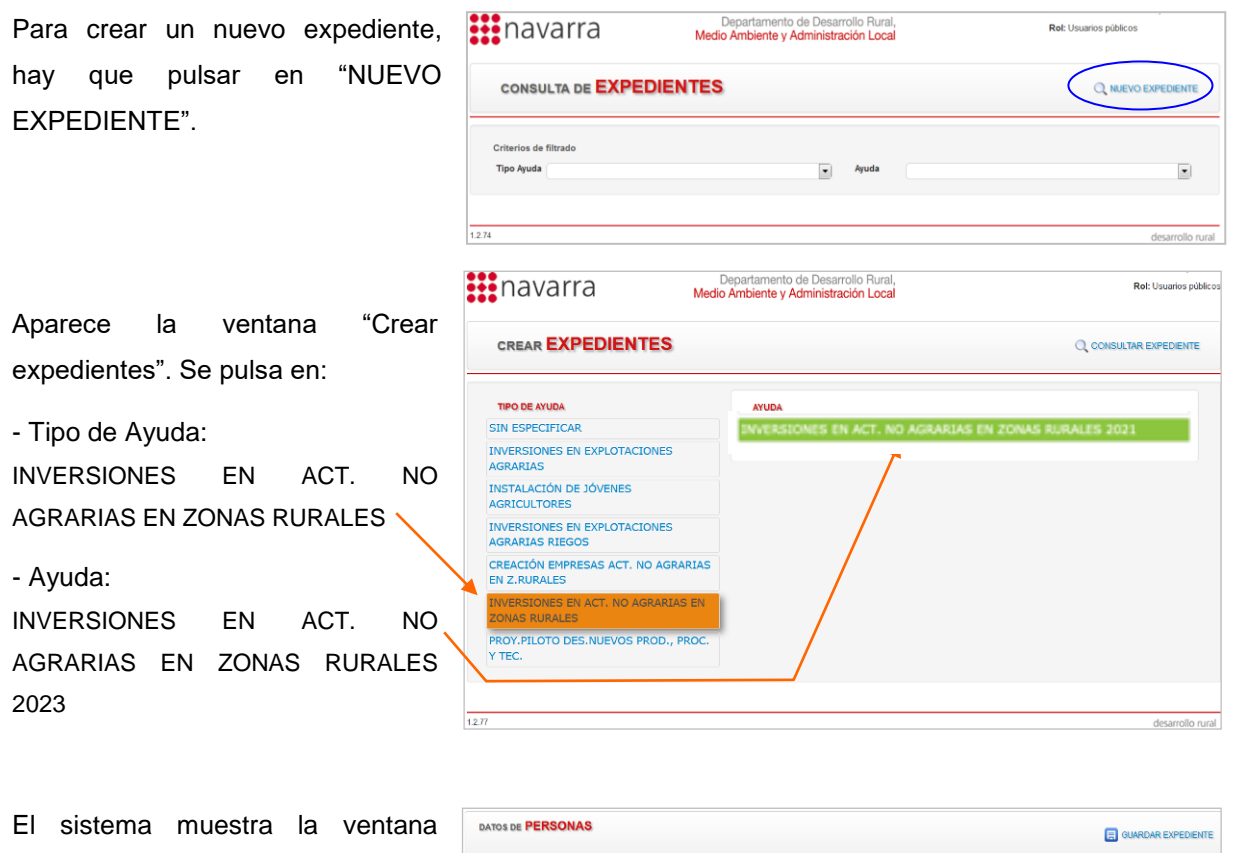

"Mantenimiento de expedientes – Datos de personas" donde se deben introducir los Datos del solicitante

### DATOS DEL SOLICITANTE NIF idar Existencia → <mark>Buscar Pr</mark> es vi Alta/Modificación persona Solicit

#### **Datos del solicitante**

Para rellenar la persiana "Datos del solicitante":

1º Se introduce el NIF

2º Se pulsa en "validar existencia"

También podría "Buscar persona" si ya ha sido introducida anteriormente, o pulsar "Alta/Modificación".

11111111H

**DATOS DEL SOLICITANTE** 

**NIF** 

**Buscar Persona** 

Alta/Modificación persona Solicitante

Validar Existenc

 $\ddot{ }$ 

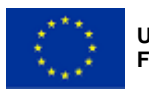

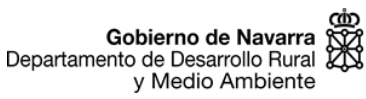

Nafarroako Gobernua Nafarroako doberrida<br>Landa Garapeneko eta<br>Ingurumeneko Departamentua

SGA-NA nos avisa (en color verde) de que es una nueva persona y es necesario introducir los datos personales de la misma.

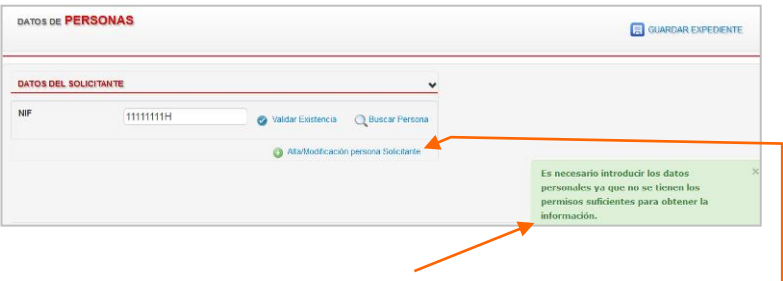

∞ Para que desaparezca el aviso, se puede pulsar directamente sobre él una vez.

Para introducir los datos de la nueva persona, se pulsa en "Alta/Modificación persona Solicitante".

Aparece la ventana "Nueva persona Solicitante", se introduce el NIF y se pulsa en "Validar existencia".

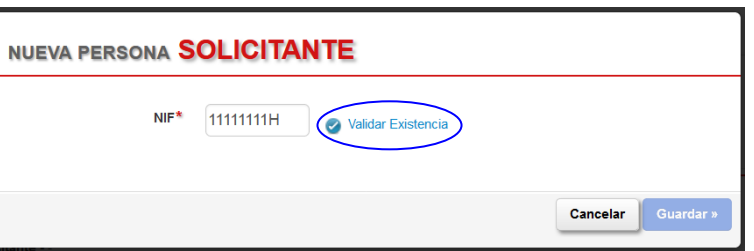

La ventana "Nueva persona Solicitante" se amplia para completar los campos de los datos de la persona solicitante: NUEVA PERSONA SOLICITANTE

Para persona física (PF): NIF, nombre, apellidos, teléfono, fecha de nacimiento y sexo, son obligatorios.

Para persona jurídica (PJ): NIF, razón social, teléfono y fecha de creación, son obligatorios.

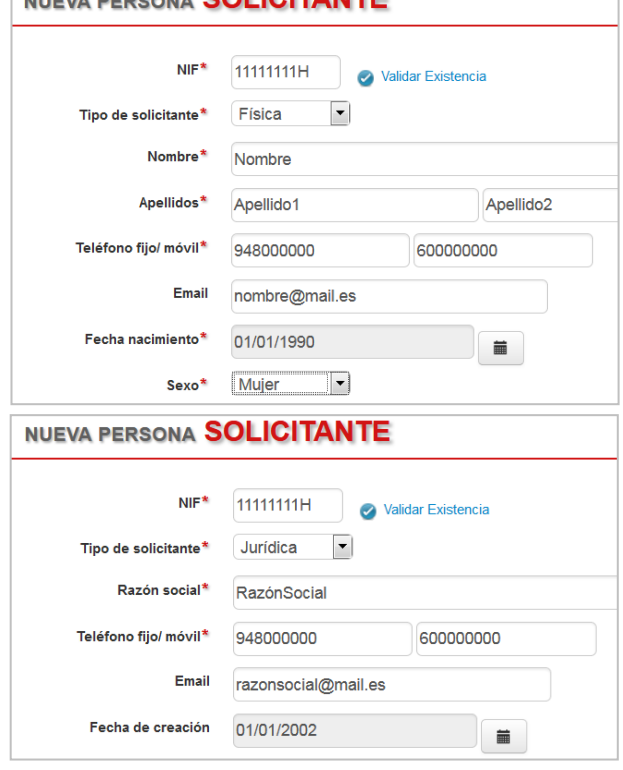

Se recomienda también indicar un correo electrónico.

∞ Los campos con asterisco son obligatorios.

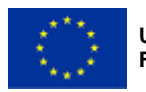

Gobierno de Navarra<br>& Departamento de Desarrollo Rural y Medio Ambiente

Nafarroako Gobernua Landa Garapeneko eta Ingurumeneko Departamentua **Sección de Diversificación Rural** C/ González Tablas 9 31005 PAMPLONA Tfno.: 848 42 48 94 - 848 40 63 68

∞ Al introducir una fecha, debe hacerse desde el calendario que aparece. Pulsando en el título permite seleccionar: días, meses o años.

Pulsando en las flechas se avanza o retrocede en el mes, año o grupo de años mostrados.

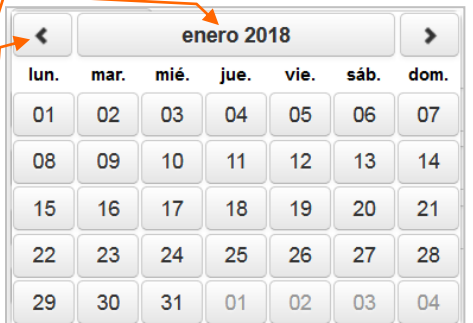

Se introduce a su vez, pulsando el botón AÑADIR, el domicilio (al que se enviarán las diferentes notificaciones) y la domiciliación o cuenta bancaria donde se desea que se domicilie el pago, en caso de concederse la ayuda.

Se selecciona el domicilio y domiciliación introducidos ( $\vee$ ) y se pulsa en GUARDAR.

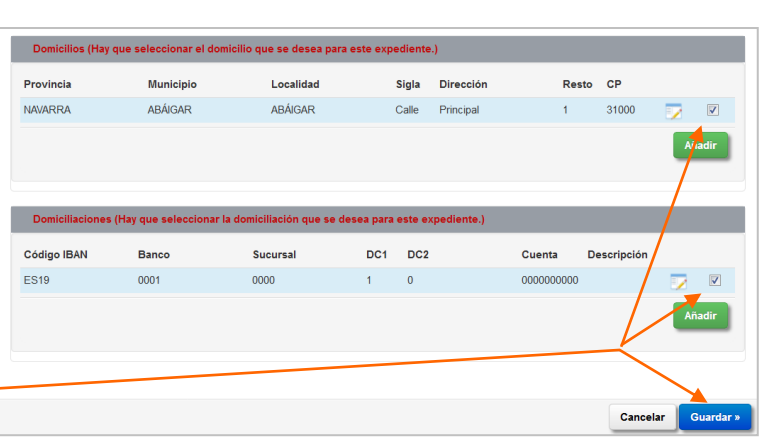

El sistema avisa de que "la persona se ha insertado correctamente" o avisa de si hay algún error.

Aparecen los siguientes apartados, según la persona solicitante sea física o jurídica:

- Si es persona física: Datos explotación agraria
- Si es persona jurídica: Datos del representante

#### **Datos explotación agraria**

Para rellenar la persiana "Datos explotación agraria":

1º Se introduce el NIF del titular de la explotación agraria, que podrá ser una persona física o jurídica, tal y como se indique en la ficha del REAN (Registro de Explotaciones Agrarias de

Navarra). 2º Se pulsa en "validar existencia". Si es necesario

**DATOS EXPLOTACIÓN AGRARIA** NIE TITULAR Validar Existencia F31999998 **Buscar Persona Nombre** Relación del solicitante con Misma persona titular/socio explotación y solicitante el titular/socio Familiar del titular  $\sum_{n=1}^{\infty}$ Familiar de un socio del titular Alta/Modificación persona titular/socio E31999998 Validar Existencia Razón social\* ExplAgraria Teléfono fijo/ móvil\* 948000000 600000000 introducir los datos del titular, se pulsa en Email explagraria@mail.es Fecha de creación 05/05/2000

盖

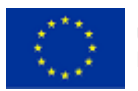

"Alta/Modificación persona titular/socio" y se introducen los datos y se pulsa de nuevo en "validar existencia".

3º Se selecciona la relación de la persona solicitante con dicho titular:

- Misma persona titular y solicitante
- Familiar de un titular persona física (hay que añadir el parentesco)

- Familiar de un socio de un titular persona jurídica (hay que añadir el NIF de la persona física de la que es familiar e indicar el parentesco).

### **Datos del representante**

Este apartado aparece si la persona solicitante tiene personalidad jurídica. Para rellenar la persiana "Datos del representante":

1º Se introduce el NIF de la persona que representará a la empresa solicitante en la tramitación de la ayuda y se pulsa en "validar existencia".

2º Para introducir los datos correspondientes al representante, se pulsa de nuevo en "validar existencia" de la ventana que aparece, o en "Alta/Modificación persona representante".

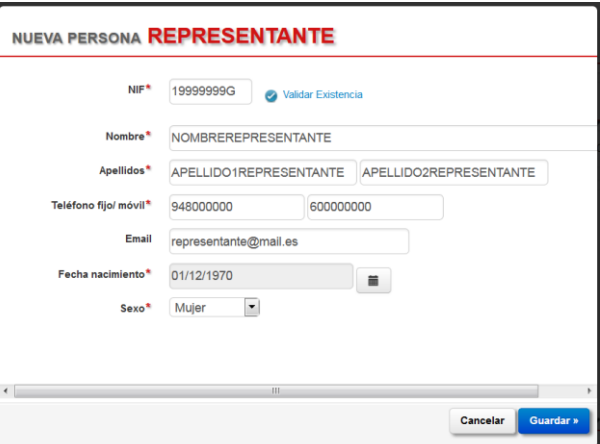

3º Los datos aparecen guardados y por último se debe seleccionar en el campo "En calidad de", si el representante es gerente, socio/a u otros e indicar la relación que tiene con la empresa

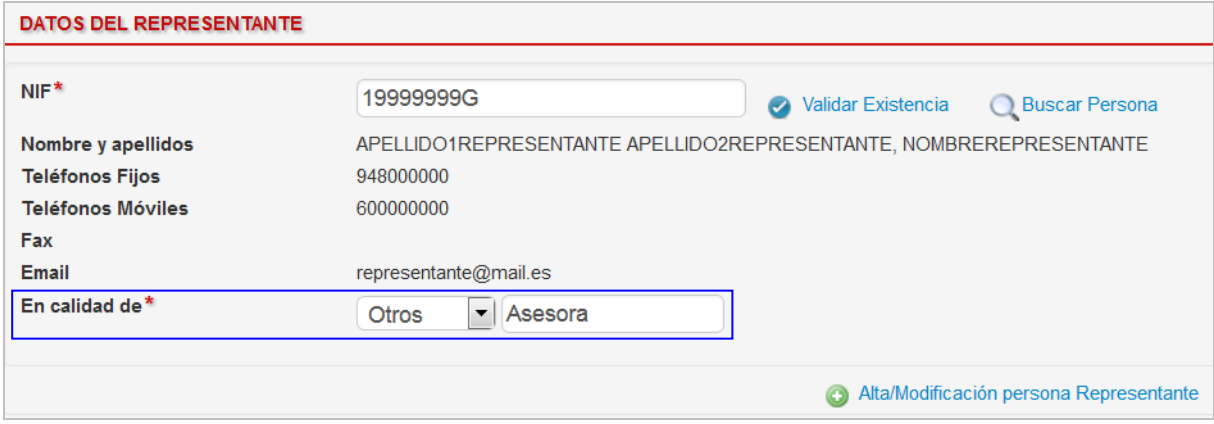

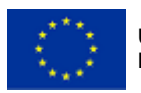

Gobierno de Navarra<br>
Cobierno de Navarra<br>
Departamento de Desarrollo Rural<br>
V Medio Ambiente de Construmente de Departamentua<br>
V Medio Ambiente de Ingurumeneko Departamentua

#### **Guardar expediente**

Completados todos los campos, estos aparecen cumplimentados en la ventana "Mantenimiento de expedientes – Datos de personas". Si se desean modificar, puede hacerse pulsando en los botones de "Alta/Modificación". Por último, para crear el expediente, se pulsa en "GUARDAR EXPEDIENTE".

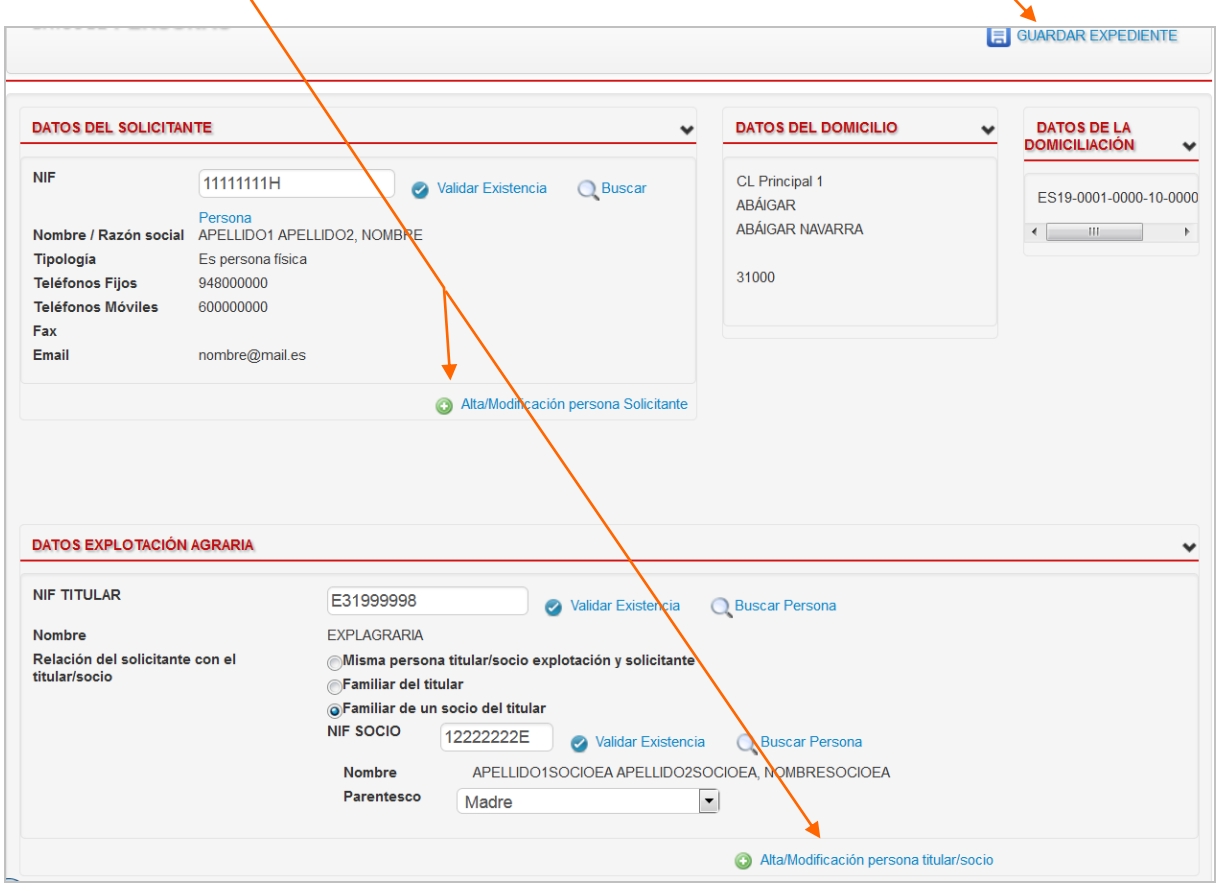

El sistema avisa de que "el expediente se ha guardado correctamente" o avisa de si hay algún error.

A su vez, en la cabecera del expediente se completan los datos de la persona solicitante (NIF, Nombre y Apellidos), se asigna número de expediente y el estado del expediente (Borrador).

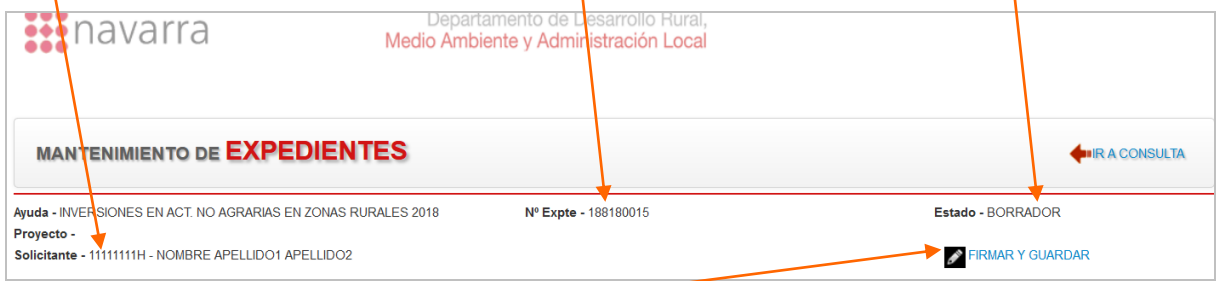

Además, aparece el botón FIRMAR Y GUARDAR, mediante el cual se finaliza el expediente y se presenta oficialmente la solicitud de ayuda.

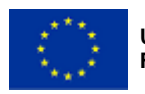

Gobierno de Navarra<br>Departamento de Desarrollo Rural<br>y Medio Ambiente<br>y Medio Ambiente

Nafarroako Gobernua<br>Landa Garapeneko eta<br>Ingurumeneko Departamentua

Rol: Usuarios públicos

## <span id="page-8-0"></span>**4.2. Búsqueda de un expediente**

Para buscar un expediente ya creado, se selecciona en "Criterios de filtrado":

**:::** navarra

- Tipo de Ayuda:

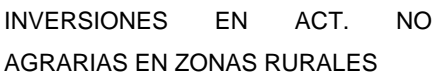

- Ayuda:

una tabla.

CONSULTA DE **EXPEDIENTES** Q NUEVO EXPEDIENTE tios de f  $\boxed{\bullet}$  Ayudi **Tipo Ayuda**  $\overline{\phantom{a}}$ 

Departamento de Desarrollo Rural,<br>Medio Ambiente y Administración Local

INVERSIONES ACT. NO AGRARIAS EN ZONAS RURALES 2023

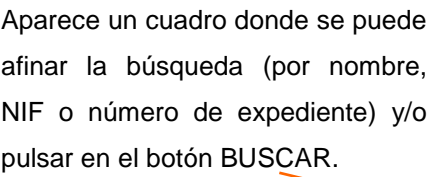

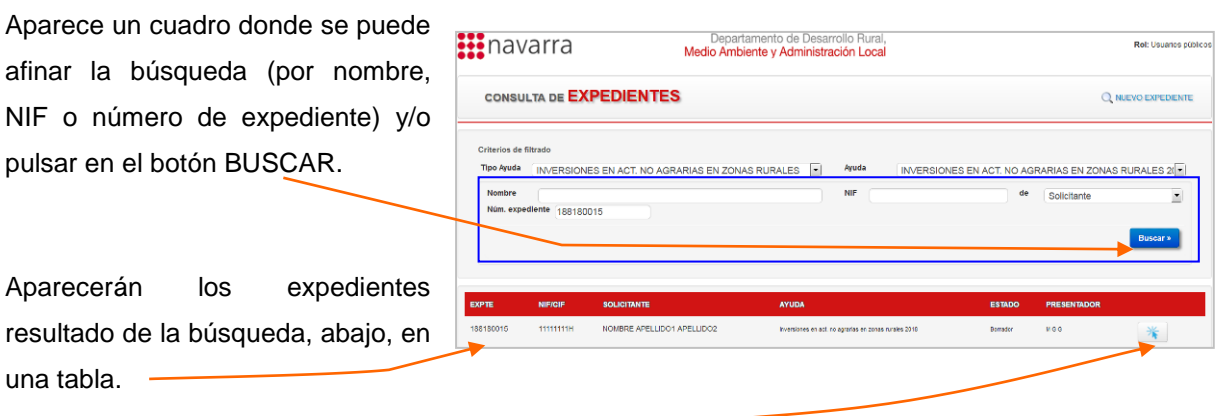

Para acceder, se pulsa en la flecha.

# <span id="page-8-1"></span>**5. INTRODUCCIÓN DE DATOS**

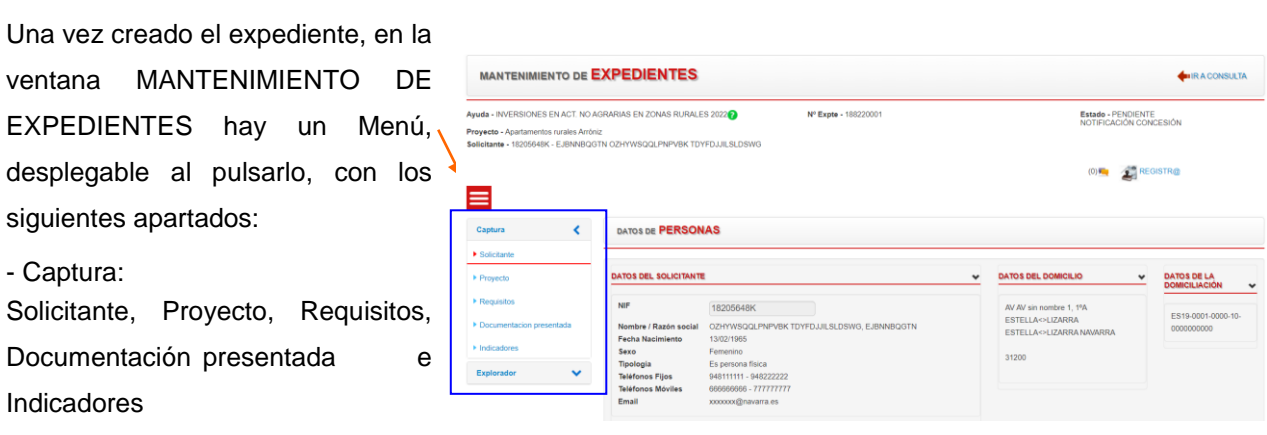

- Explorador: Documentos

Los datos a introducir en cada uno de los menús se detallan en los siguientes apartados.

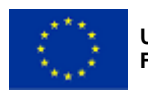

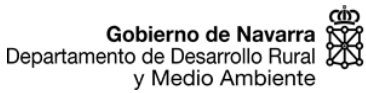

## <span id="page-9-0"></span>**5.1. Menú SOLICITANTE**

Incluye los datos introducidos al crear el expediente, que pueden modificarse si fuese necesario.

## <span id="page-9-1"></span>**5.2. Menú PROYECTO**

Aquí se introducen los datos del proyecto a realizar por el que se solicita la ayuda. En primer lugar hay que introducir los siguientes datos generales:

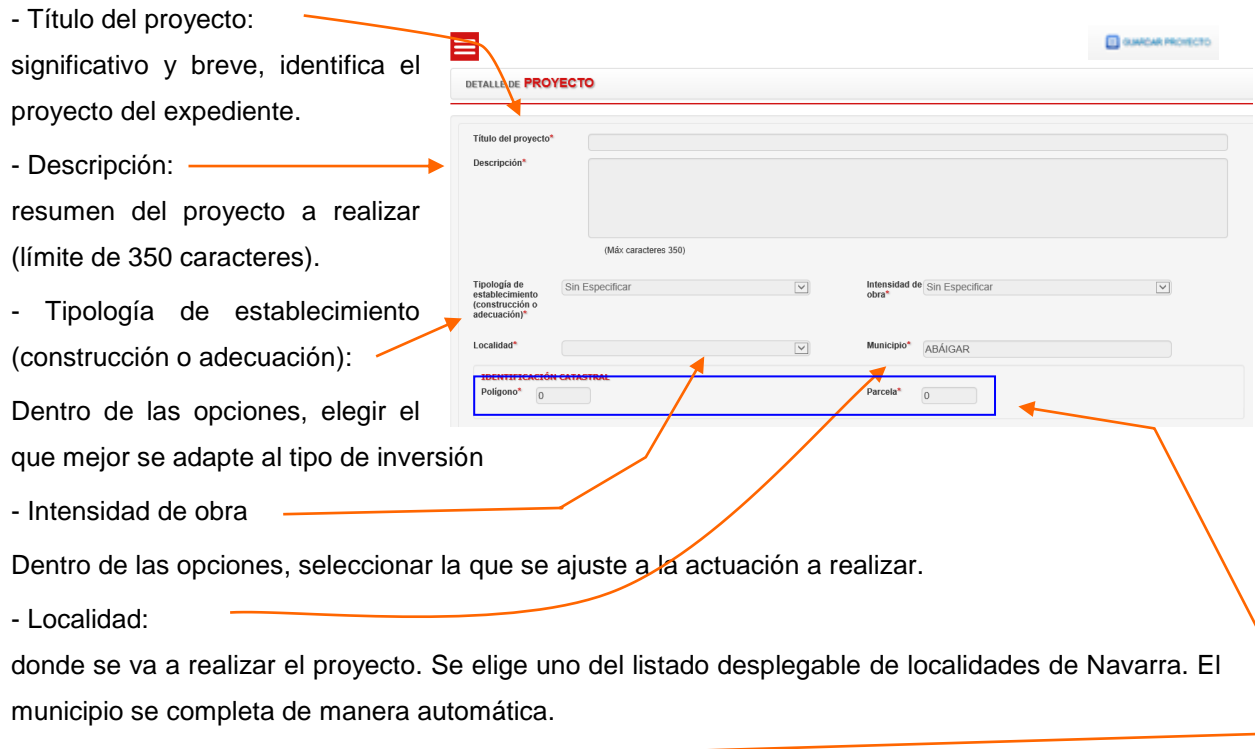

- Identificación catastral:

polígono y parcela que identifican catastralmente la ubicación exacta del proyecto. Si la ubicación se correspondiera a más de una parcela, indicar aquí la principal o de mayor superficie, y especificar el resto en el documento de "Memoria descriptiva".

En segundo lugar, se introduce información sobre el presupuesto por el que se solicita ayuda y cómo financiará dicho presupuesto.

#### **Presupuesto**

Aquí se añaden los tipos de gasto subvencionable por los que se solicita la ayuda y se incluyen los datos de las facturas proformas presentadas que justifican la ayuda

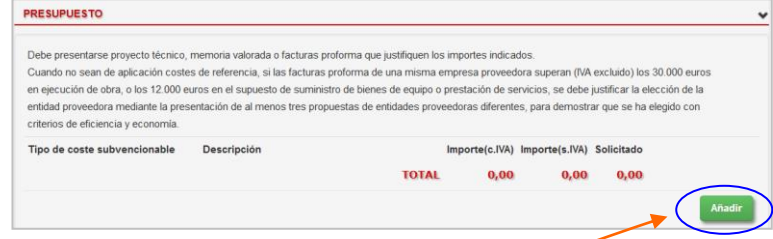

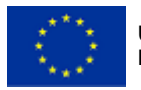

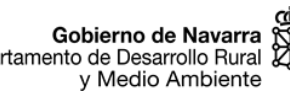

solicitada.

Para añadir un tipo de gasto/coste subvencionable:

1º Se pulsa en el botón "Añadir".

2º Aparece la ventana "Línea de Presupuesto", en la que se completa:

Concepto o tipo de coste/gasto

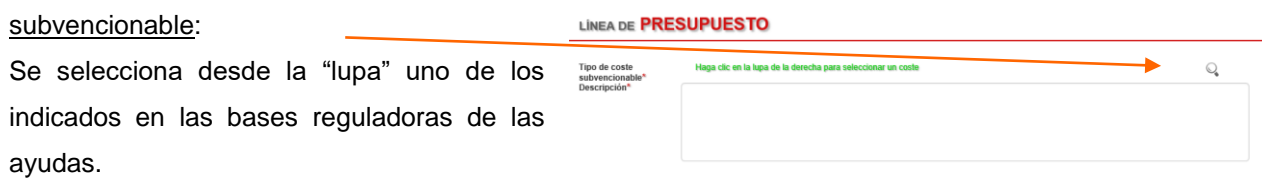

∞ Sólo puede crearse una línea de presupuesto por concepto o tipo de coste/gasto, es decir, todo lo solicitado de ese tipo, deberá incluirse en la misma línea de presupuesto.

- Descripción: Se realiza una breve descripción del coste o gasto que se pretende realizar de ese tipo.
- Apartado "Proforma":

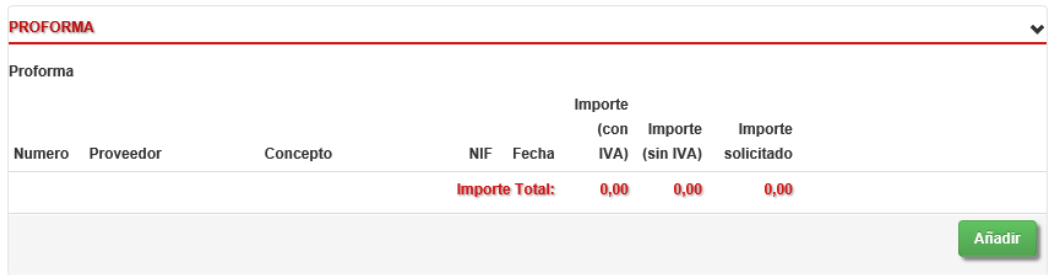

Se añaden las facturas proforma o justificantes (proyecto técnico/memoria valorada, licencias, etc.) de ese concepto o tipo de gasto subvencionable siguiendo los pasos. Después de pulsar "Añadir":

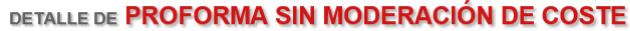

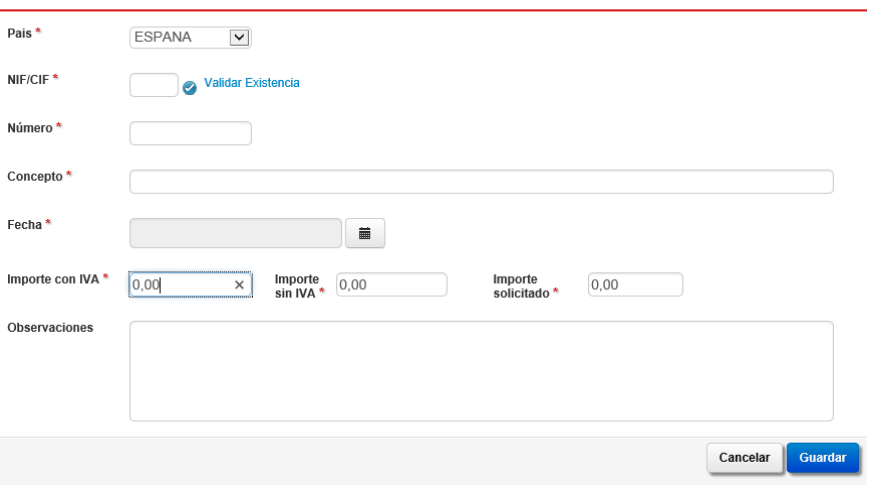

i) Se introduce el NIF de la entidad proveedora de la proforma o equivalente, y el resto de datos de la misma (Nombre/razón social, nº proforma, concepto incluido, fecha de la oferta, importes con IVA, sin IVA y solicitado para la subvención, y observaciones si las cree necesarias).

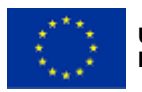

Cobierno de Navarra<br>Departamento de Desarrollo Rural y Medio Ambiente

Nafarroako Gobernua Landa Garapeneko eta Ingurumeneko Departamentua

ii) Se añaden más facturas proforma, si es necesario, y al guardarlas éstas aparecen en la ventana "línea de presupuesto" seleccionada, sumando al total de importe solicitado para ese tipo de coste/gasto subvencionable.

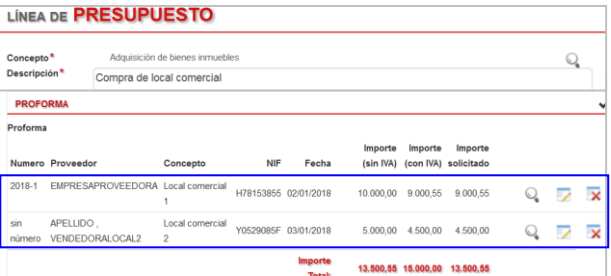

Por último, las líneas del presupuesto añadidas, aparecen en el apartado **Presupuesto**, donde se calcula automáticamente el total de gastos por los que se solicita ayuda.

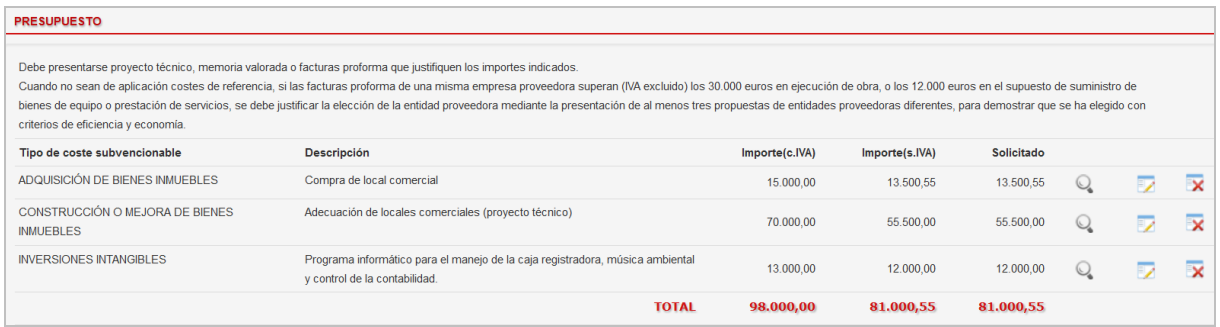

### **Financiación del presupuesto (sin iva)**

Se indica cómo se va a financiar el total de la columna "Importe sin iva" del apartado anterior "Presupuesto". Se completan los siguientes datos:

- Fondos propios: Importe financiado mediante fondos propios de la persona solicitante.

- Préstamos: Importe financiado mediante préstamos.

∞ El campo "Total (fondos propios + préstamos)" se calcula de forma automática por la aplicación, y debe ser el mismo que el indicado en el apartado "Presupuesto".

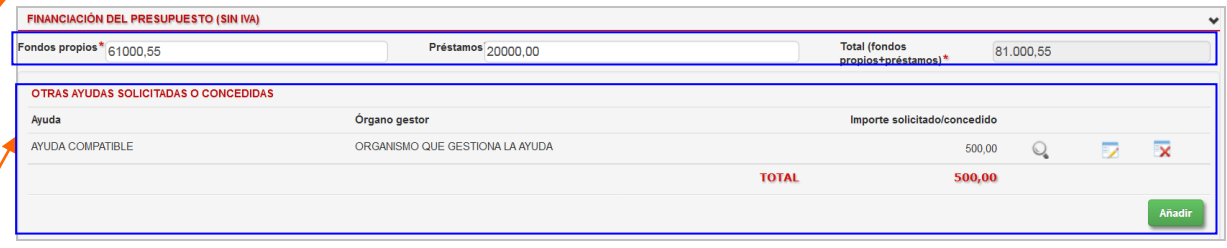

Por otra parte, se debe informar sobre "OTRAS AYUDAS SOLICITADAS O CONCEDIDAS" que hayan podido ser solicitadas y/o concedidas para realizar la actividad indicada. Para introducir una ayuda, se pulsa el botón AÑADIR y aparece un recuadro llamado "DESCRIPCIÓN" donde se debe indicar qué ayuda se ha solicitado o recibido, el órgano gestor de la ayuda, así como el importe solicitado o concedido.

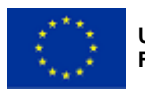

Una vez completado el menú PROYECTO, o si se quiere cambiar de menú, se debe pulsar en GUARDAR PROYECTO para poder guardar los datos introducidos y cambiar de menú.

## <span id="page-12-0"></span>**5.3. Menú REQUISITOS**

El menú REQUISITOS contiene los siguientes apartados:

- Requisitos del beneficiario:

donde se indican los requisitos que se cumplen o no para acceder a la ayuda.

- Cláusula de consentimiento

expreso detallado: donde se da o no autorización al órgano gestor para la consulta de datos relativos al expediente.

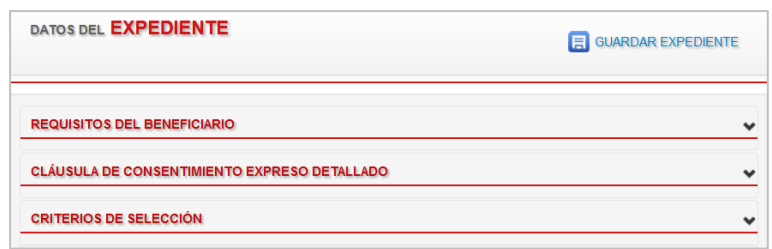

- Criterios de selección:

donde se indican los criterios de selección por los que se solicita que se puntúe el expediente.

### **Requisitos del beneficiario**

Se debe ir marcando SI o NO en cada uno de los requisitos indicados, según lo indicado en cada frase. Es obligatorio cumplimentar todos.

- Si es persona física, se deben rellenar los siguientes requisitos específicos:

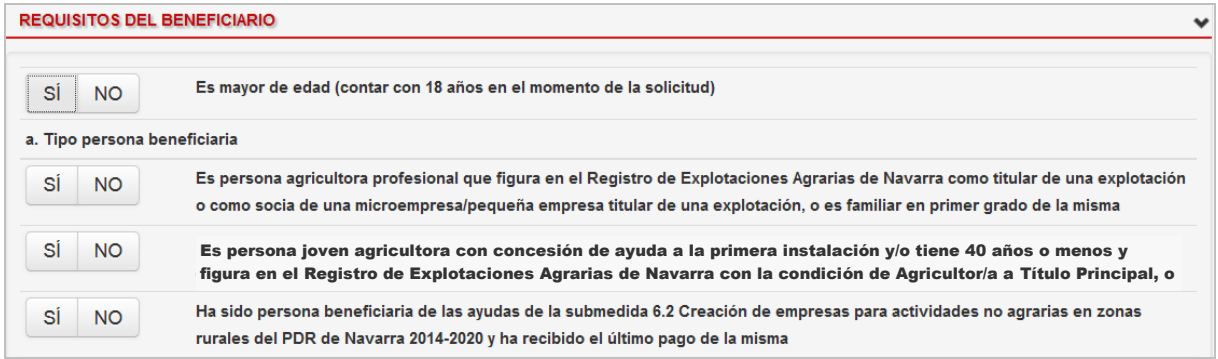

- Si es persona jurídica, se deben rellenar los siguientes requisitos específicos:

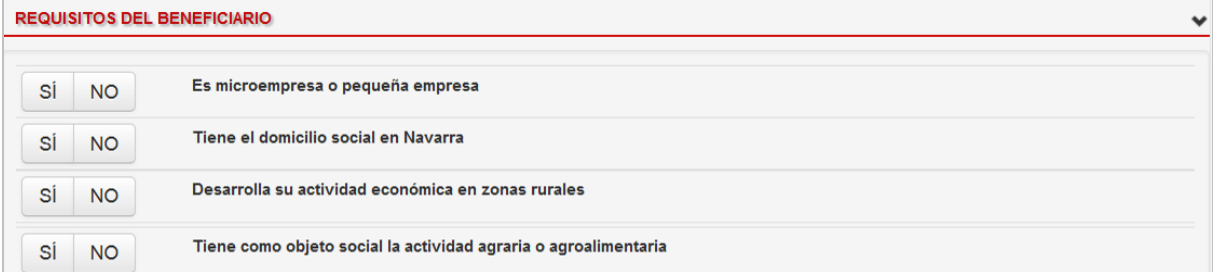

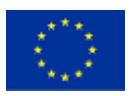

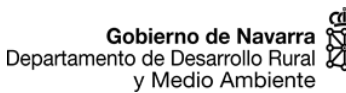

Nafarroako Gobernua Landa Garapeneko eta<br>Landa Garapeneko eta<br>Ingurumeneko Departamentua

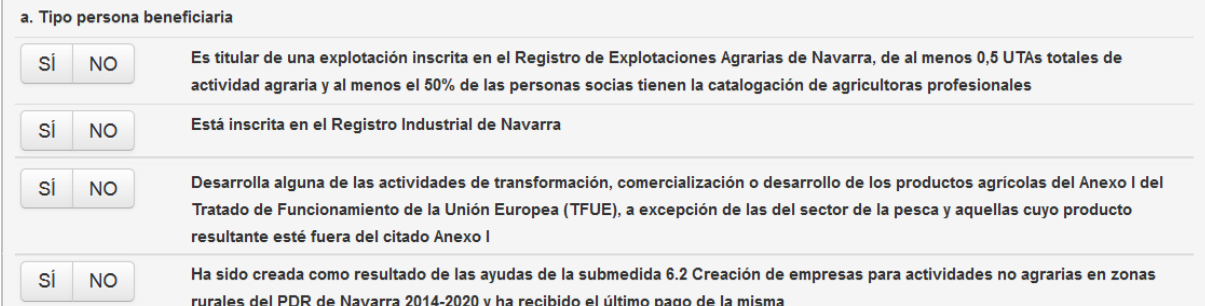

#### - Tanto para personas físicas como jurídicas, se deben rellenar los siguientes requisitos generales:

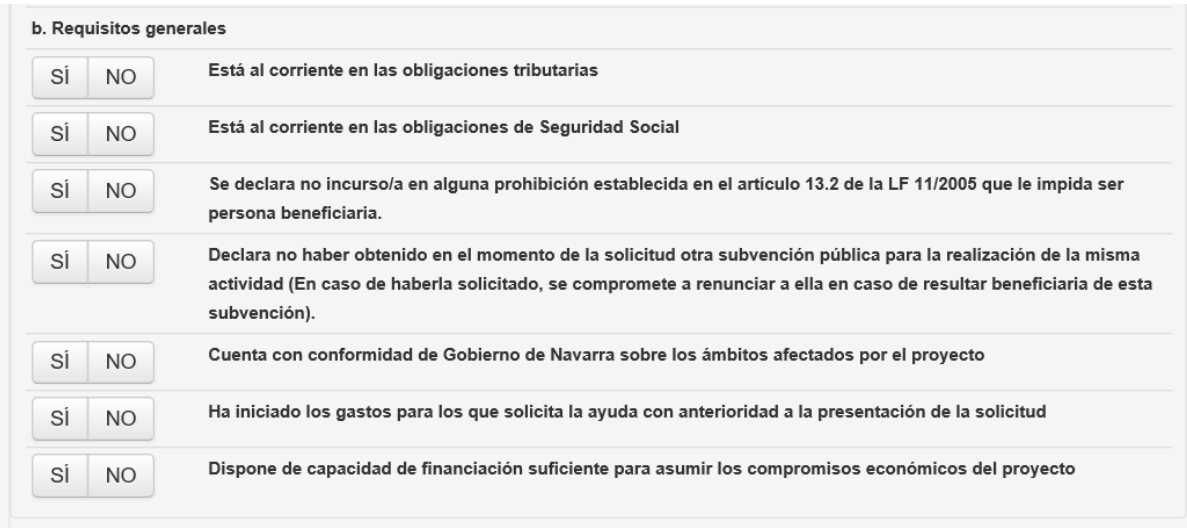

Puede salir el siguiente aviso si alguno de los requisitos obligatorios no se cumple:

"AVISO: no cumple uno de los requisitos Está al corriente en las obligaciones tributarias SÍ **NO** para poder beneficiarse de la ayuda.

#### **Cláusula de consentimiento expreso detallado**

Se debe ir marcando SI o NO, según se autoriza o no a la Sección de Diversificación Rural a consultar los datos de otras unidades de la Administración, necearios para tramitar el expediente.

En caso de marcar NO para alguna de las unidades, la persona solicitante se compromete a proporcionar junto a la solicitud de ayuda el documento o información indicada, y a actualizarla cuando ésta cambie, para que el expediente pueda ser tramitado.

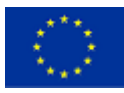

Gobierno de Navarra<br>Departamento de Desarrollo Rural 20 y Medio Ambiente

Nafarroako Gobernua Nafarroako doberrida<br>Landa Garapeneko eta<br>Ingurumeneko Departamentua

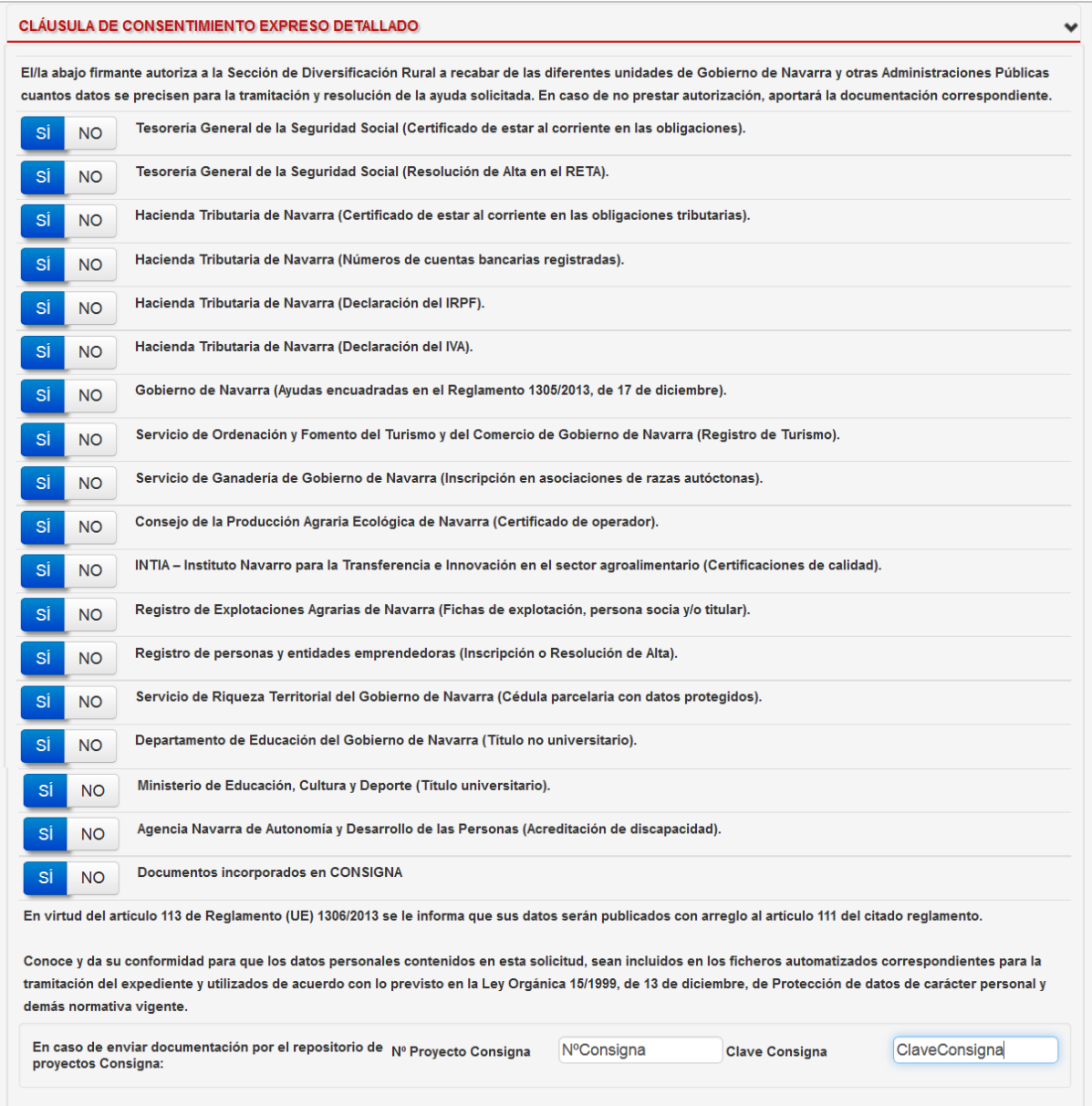

#### **Criterios de selección**

La concesión de estas ayudas es conforme al procedimiento de concurrencia competitiva (ver "qué es" en la Guía de la ayuda). Para ello se establecen los criterios de selección indicados en las bases reguladoras (ver la Guía de la ayuda para más información sobre cada uno de ellos). La puntuación máxima que puede obtenerse es de 100 puntos, y para tener derecho a optar a la ayuda, será necesario obtener un mínimo de 30 puntos.

Se debe ir marcando SI o NO en cada uno de los criterios de selección, que aparecen agrupados por apartados . Es obligatorio cumplimentar todos.

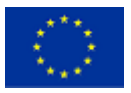

Gobierno de Navarra<br>Departamento de Desarrollo Rural<br>y Medio Ambiente<br>y Medio Ambiente

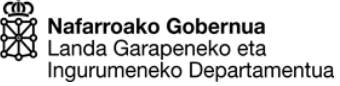

 $\checkmark$ 

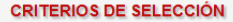

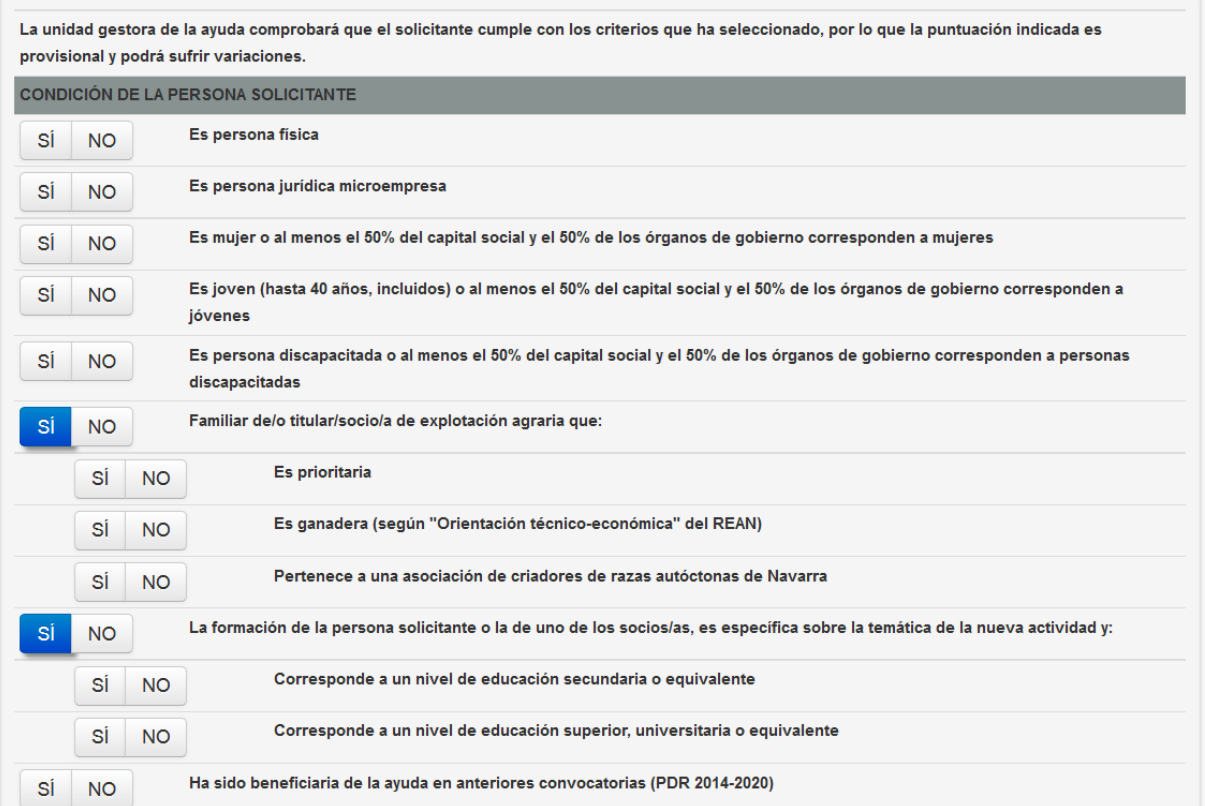

En el apartado "Ubicación de la actividad", el municipio y los puntos que le corresponden se calculan automáticamente, en función en lo indicado en el menú PROYECTO.

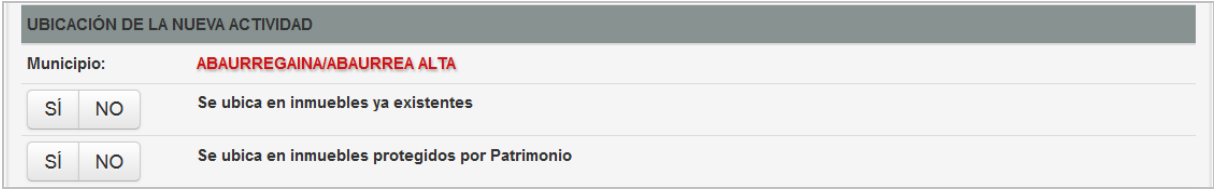

El apartado "Adscripciones a denominaciones de calidad y/o asociaciones del sector" se compone de dos subapartados, el de denominaciones de calidad del que se puede obtener un máximo de 10 puntos, y el de asociaciones del sector que se puede obtener hasta un máximo de 5 puntos.

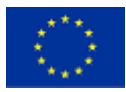

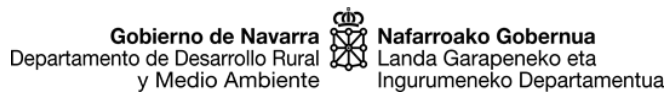

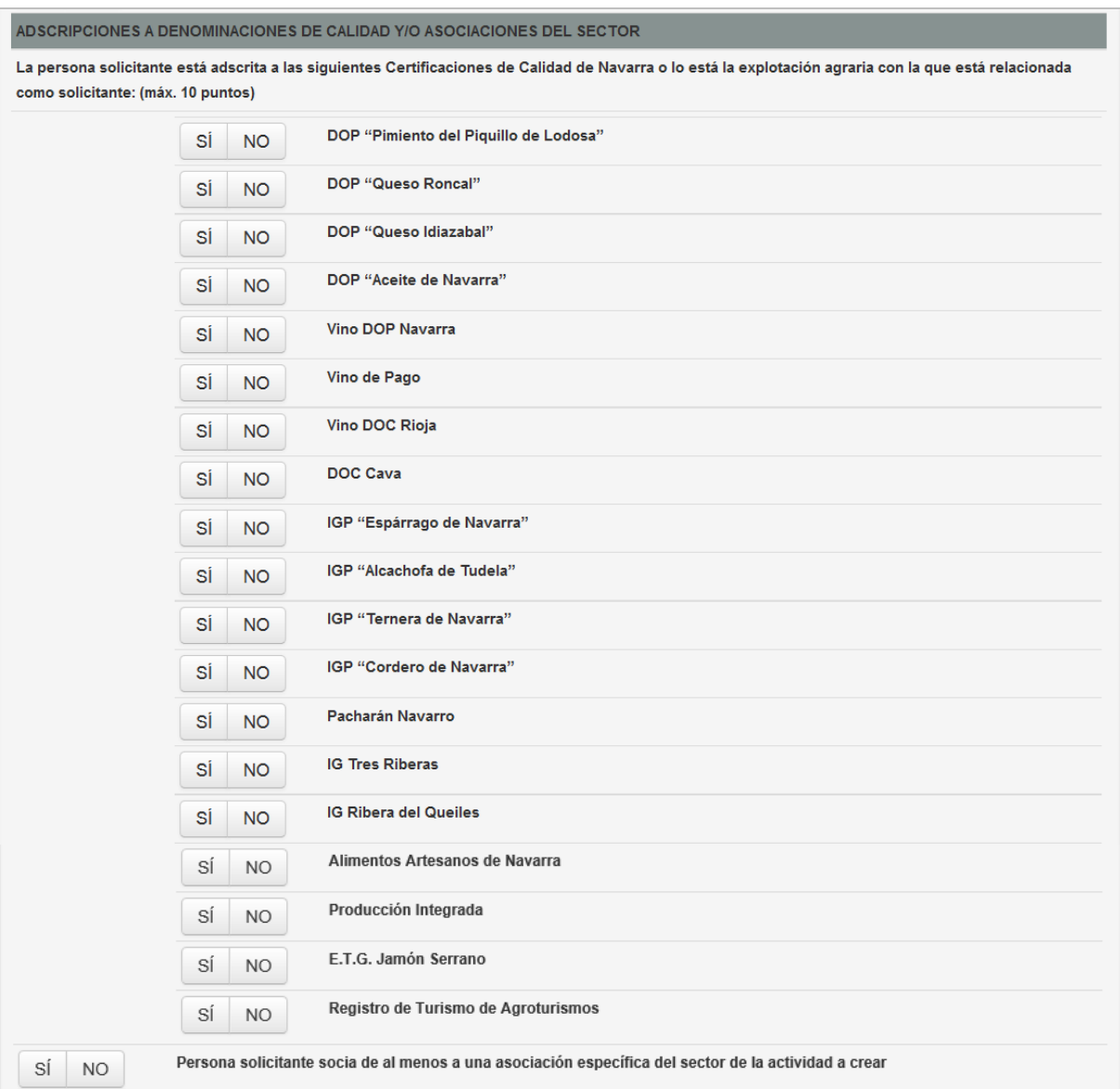

### Por último, el apartado de "Aspectos medioambientales":

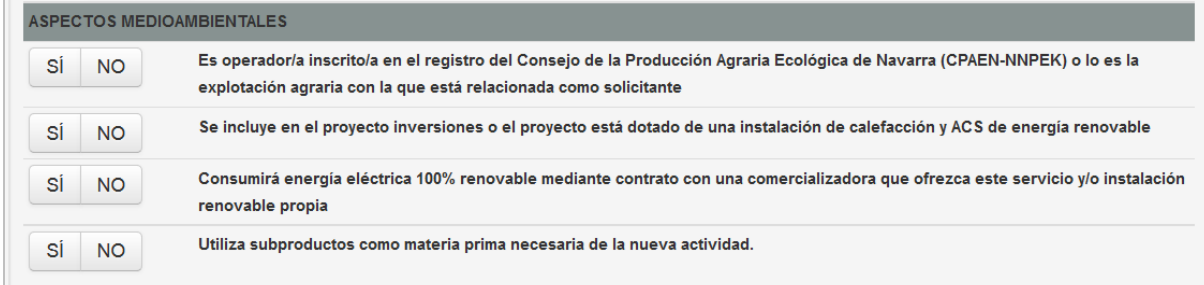

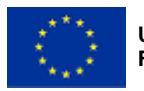

Según se van marcando los criterios de selección, se actualiza el total de puntos provisional que acumula.

Total puntuación provisional: 18 puntos.

Una vez completo el menú REQUISITOS, o antes de cambiar de menú, se debe pulsar en GUARDAR EXPEDIENTE, para guardar los datos introducidos e ir al siguiente menú.

## <span id="page-17-0"></span>**5.4. Menú DOCUMENTACIÓN PRESENTADA**

En el menú DOCUMENTACIÓN PRESENTADA, se debe marcar SI en los documentos que se hayan adjuntado en el menú DOCUMENTOS. Se marcará NO en el resto, si no se adjuntan los documentos correspondientes.

Por último, pulsar en GUARDAR DOCUMENTACIÓN, para guardar los datos introducidos e ir al siguiente menú.

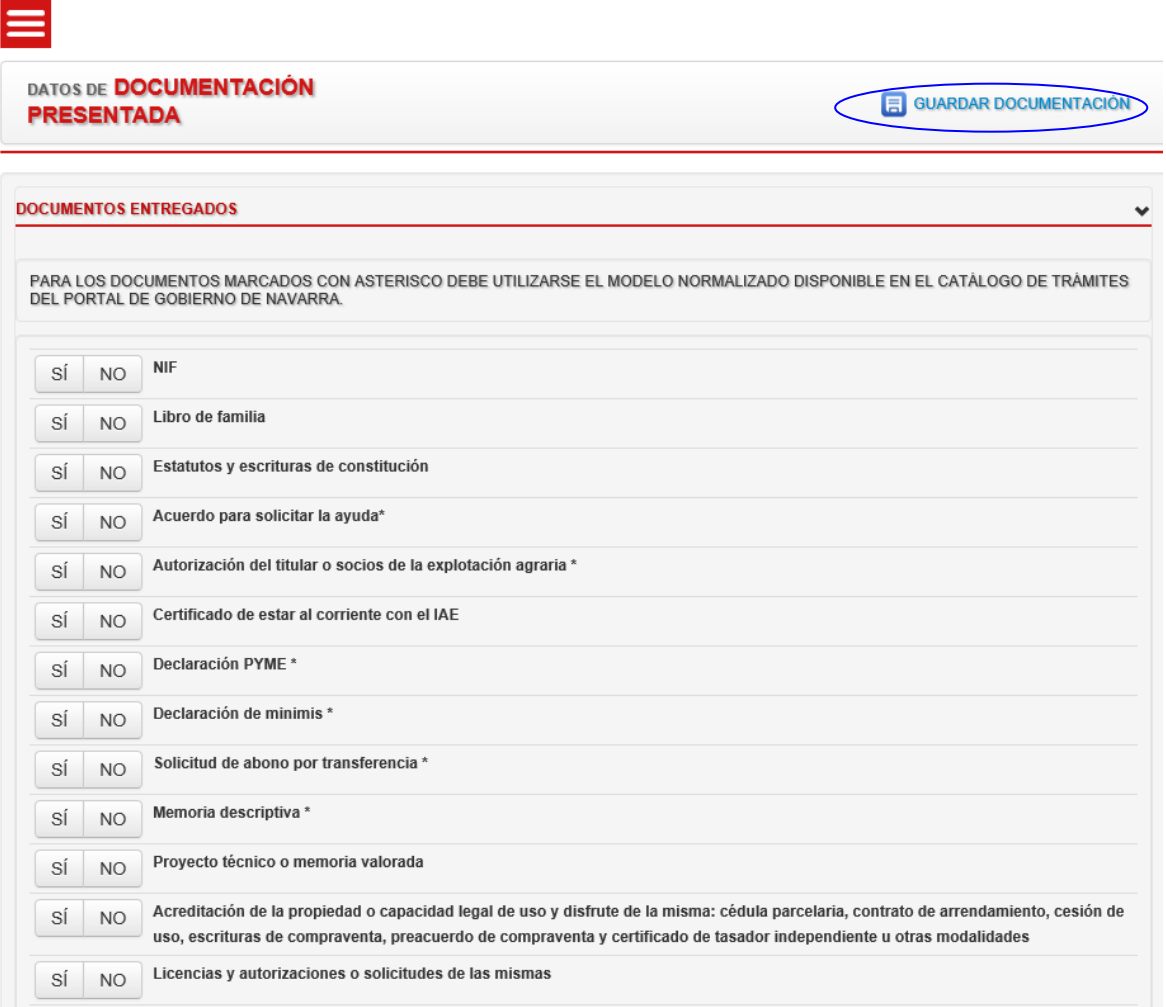

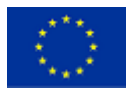

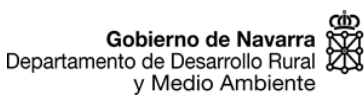

Nafarroako Gobernua Landa Garapeneko eta Ingurumeneko Departamentua

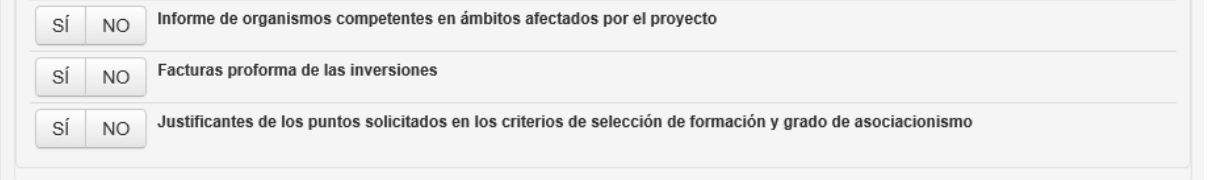

## <span id="page-18-0"></span>**5.5. Menú INDICADORES**

El menú INDICADORES contiene los siguientes apartados:

- Indicadores económicos: donde se indican los datos económicos del último año de la explotación agraria o de la industria agroalimentaria y la previsión de ingresos de fruto de la inversión a realizar.

- Empleo antes de la inversión: donde se indican las personas que trabajan actualmente en la explotación agraria o industria agroalimentaria, según lo indicado en la Memoria descriptiva.

- Previsiones de empleo después de la inversión: donde se indican las personas que van a trabajar en el conjunto de la explotación agraria o industria agroalimentaria y la actividad derivada de la inversión a realizar, según lo indicado en la Memoria descriptiva.

### **Indicadores económicos**

Se deben completar los siguientes datos:

- Volumen anual de ventas (euros): importe correspondiente a las ventas de la explotación agraria o industria agroalimentaria del ejercicio anterior. Si es una nueva explotación o industria agroalimentaria, incluir los datos correspondientes al plan de viabilidad correspondiente.

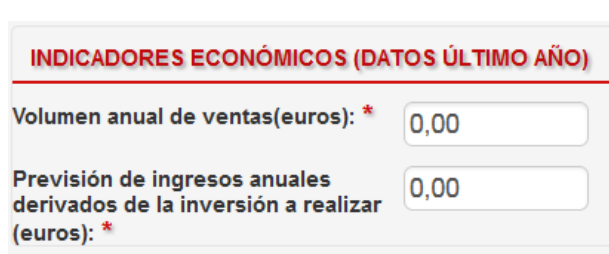

- Previsión de ingresos anuales derivados de la inversión a realizar (euros): Ingresos previstos anuales sólo de la actividad que se va a crear fruto de la inversión que se quiere realizar, al 5º año de que se inicie la misma (debe coincidir con lo indicado en la Memoria descriptiva.

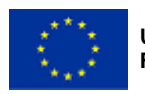

Gobierno de Navarra<br>Departamento de Desarrollo Rural  $\chi$ y Medio Ambiente

Nafarroako Gobernua Landa Garapeneko eta Ingurumeneko Departamentua

#### **Empleo antes de la inversión**

Se introducen los datos correspondientes a las personas que trabajan en la explotación agraria o la industria agroalimentaria en la actualidad (autónomos y por cuenta ajena). Estas deben coincidir con la información aportada en la Memoria descriptiva.

Para introducir a una persona se pulsa el botón AÑADIR:

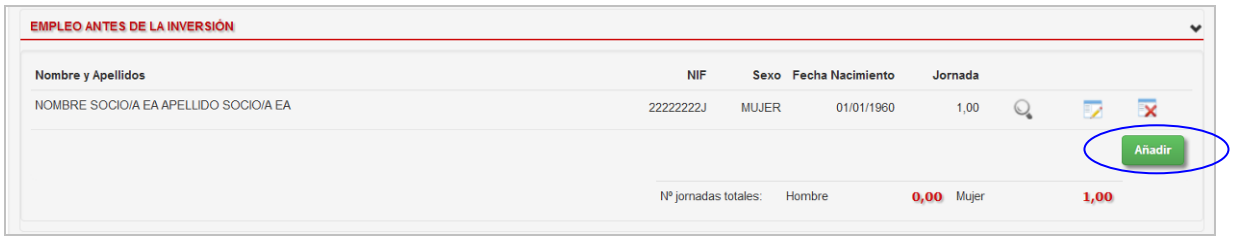

Aparece la ventana "Detalle de previsión empleo" (el título tiene una errata ya que no es previsión de empleo sino el empleo real en ese momento). En ella deben completarse los siguientes datos:

> Ĥ 22222222

Incondo

Emai

Mujer

Fecha nacimiento<sup>1</sup> 01/01/1960 Sevoi

 $\boxed{\blacksquare}$ 

Nombre socio/a EA Apellidos\* Apellido socio/a EA Teléfono fijo/ móvil

**DETALLE DE PREVISIÓN EMPLEO** 

- Jornada: jornada de trabajo de la persona empleada, entre 0 y 1, (por ejemplo: 1 = jornada completa, 0,5 = media jornada, etc. según el porcentaje de jornada que tenga).

- NIF: indicar el NIF o NIE del trabajador y pulsar el botón "Validar existencia" para completar el resto de datos.

Nombre, Apellidos, Teléfono fijo/móvil, Email, Fecha nacimiento, Sexo.

Pulsar el botón GUARDAR para que

se guarden los datos y aparezca una nueva fila en el apartado.

Los datos introducidos se pueden ver, modificar o eliminar.

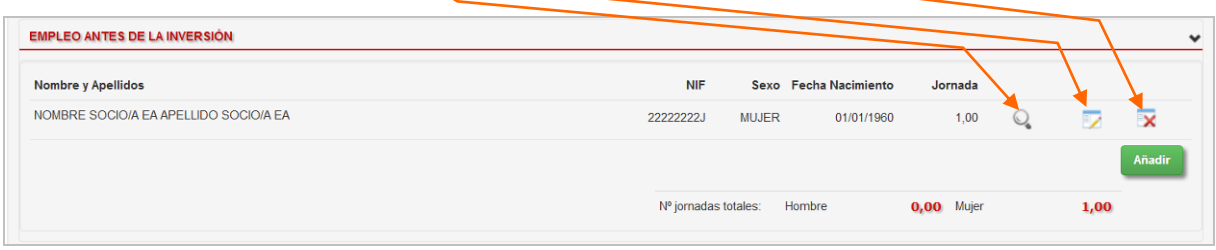

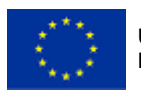

**Unión Europea FEADER**

Cobierno de Navarra<br>Departamento de Desarrollo Rural y Medio Ambiente

Nafarroako Gobernua Landa Garapeneko eta Ingurumeneko Departamentua

#### **Previsiones de empleo después de la inversión**

Se introducen los datos de las personas que se prevé que trabajen tanto en la explotación agraria o industria agroalimentaria, como en la nueva actividad derivada de la inversión, y una vez que la actividad esté en activo. Debe coincidir con la información aportada en la memoria descriptiva.

Para introducir a una persona se pulsa el botón AÑADIR. Aparece la ventana "Detalle de previsión de empleo" en la que se indican la jornada que se prevé que tenga (entre 0 y 1) y el sexo.

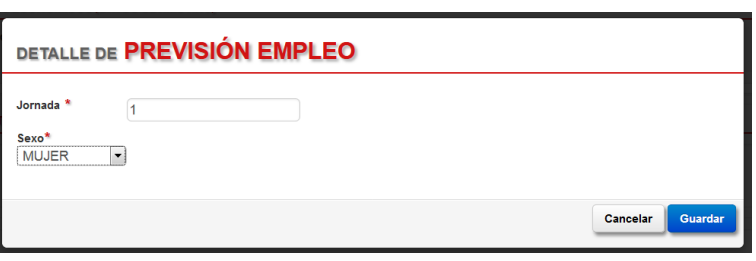

Pulsar el botón GUARDAR para que aparezca la nueva fila en el apartado. Añadir tantas filas como personas se prevén que trabajen en la explotación agraria y la actividad derivada de la inversión.

Los datos introducidos se pueden ver, modificar o eliminar, al igual que en el anterior apartado.

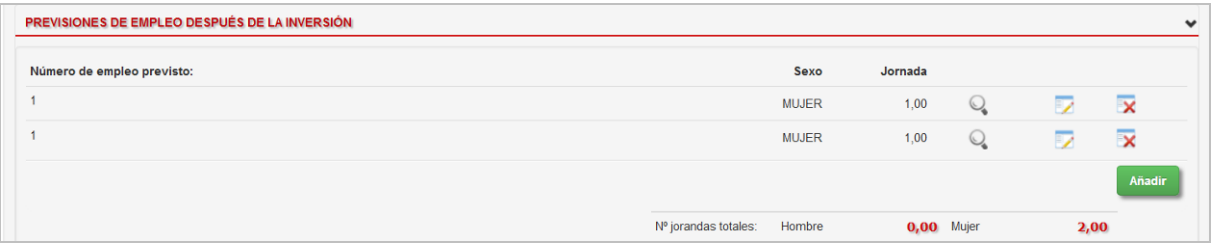

Una vez completo el menú INDICADORES, o antes de cambiar de menú, se debe pulsar en GUARDAR INDICADORES, para guardar los datos introducidos e ir a otro menú.

### <span id="page-20-0"></span>**5.6. Menú EXPLORADOR**

En el menú EXPLORADOR es donde debe adjuntarse la documentación que acompaña a la solicitud de ayuda. Los documentos que se incluyan escaneados deben poder ser legibles correctamente. Se recomienda también que se adjunten en formato A4 y su tamaño no sea muy grande.

**EXPLORADOR DEL EXPEDIENTE** 

**SOLICITUD** 

**DOCUMENTOS** 좀 Explorador (1)

 $H \oplus$  SOLICITUD (0)

Para incluir un documento se pulsa en el botón NUEVO DOCUMENTO

Aparece la ventana "Explorador del expediente", donde hay tres opciones

- Nueva carpeta: Da la opción de

generar una carpeta, nombrarla e introducir los documentos dentro de la misma

- Nuevo documento: Aparece la siguiente ventana

Fecha A

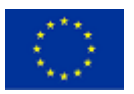

Gobierno de Navarra<br>Departamento de Desarrollo Rural y Medio Ambiente

Nafarroako Gobernua Nafarroako doberrida<br>Landa Garapeneko eta<br>Ingurumeneko Departamentua

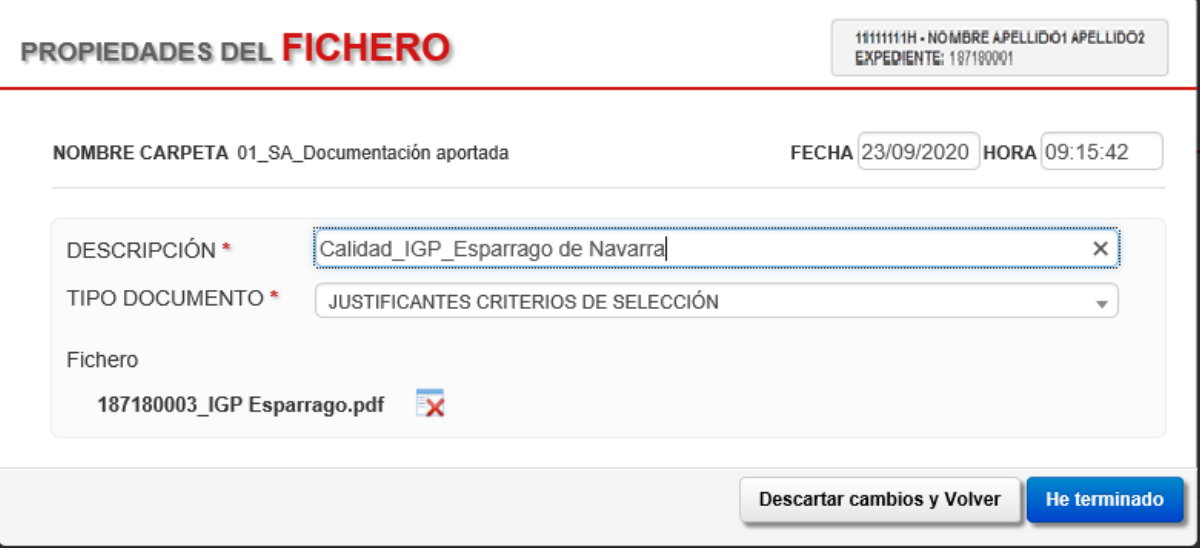

- o Descripción: Nombre del documento
- o Tipo documento: se selecciona del desplegable el tipo de documento según el Anexo 2 de las bases reguladoras.
- o Fecha y hora: aparece automáticamente.

Para adjuntar el documento se incluye "arrastrándolo" o haciendo clic y seleccionándolo desde la ubicación en la que se encuentre en nuestro ordenador. Una vez cargado el fichero en la aplicación, aparece la indicación "Fichero".

Es recomendable incluir los archivos o ficheros de un mismo tipo de documento juntos en la misma carpeta. A su vez, no mezclar distintos tipos de documentos dentro de la misma carpeta.

Cargar varios documentos: Da la opción de suv<sub>i</sub>bir varios documentos a la vez:

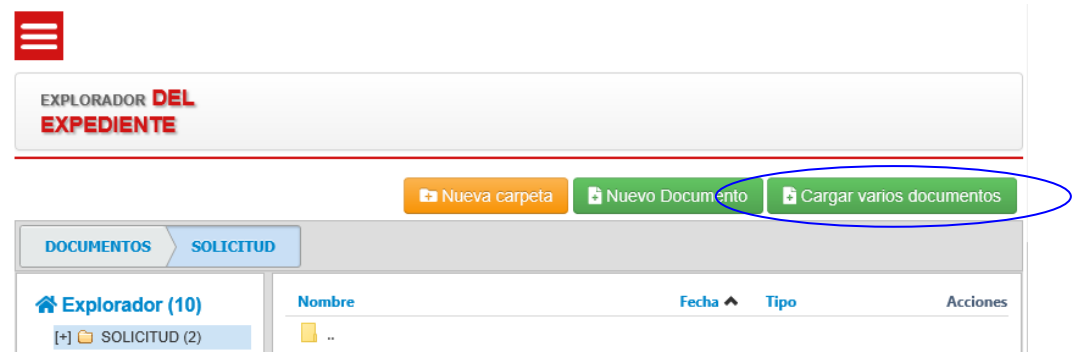

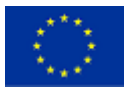

Gobierno de Navarra<br>Departamento de Desarrollo Rural<br>y Medio Ambiente<br>y Medio Ambiente

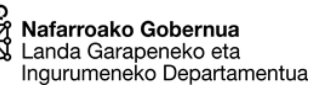

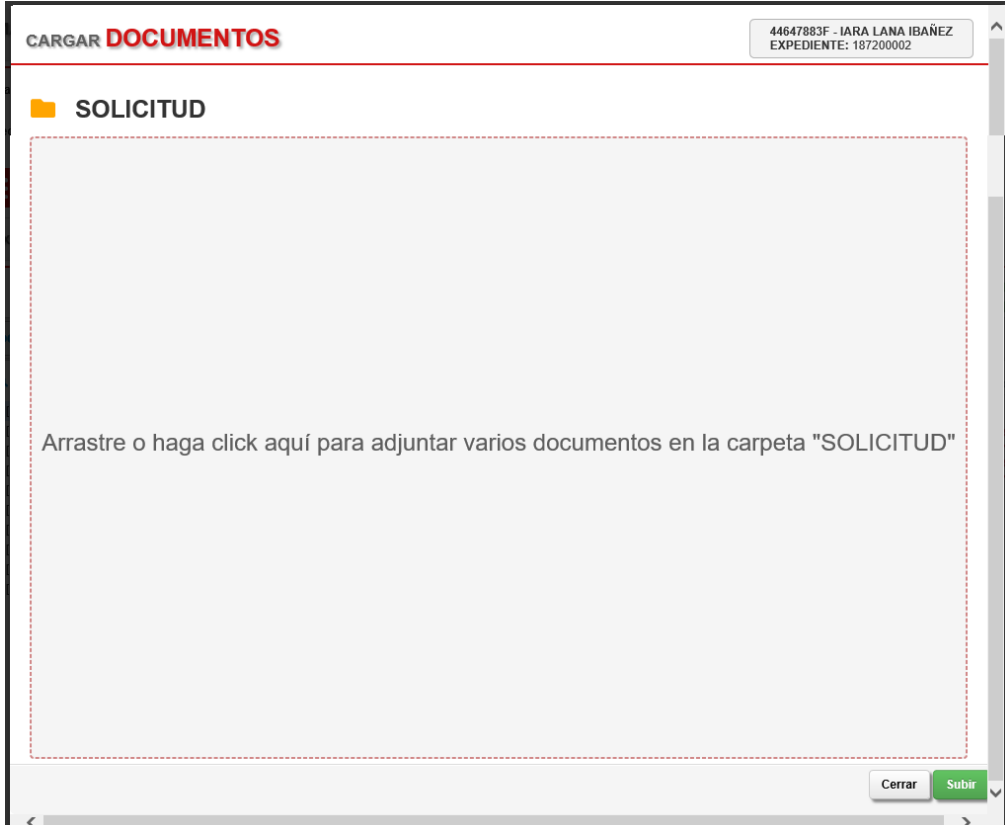

## **1** 01 SA Doc Oficio

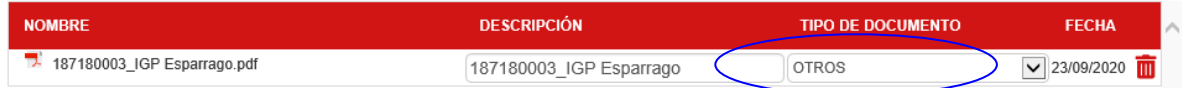

En Tipo documento: se selecciona del desplegable el tipo de documento según el Anexo 2 de las bases reguladoras.

Cuando ya se hayan adjuntado los documentos, se le da a la opción de subir.

Cuando no se deseen incluir más ficheros en ese tipo de carpeta, se pulsa en el botón "He terminado".

Aparecerá de nuevo el menú EXPLORADOR DEL EXPEDIENTE y serán visibles las carpetas que se han incluido hasta ese momento.

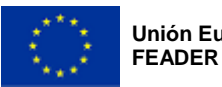

Las carpetas creadas y los ficheros incluidos en ellos se podrán ver/descargar, editar o eliminar.

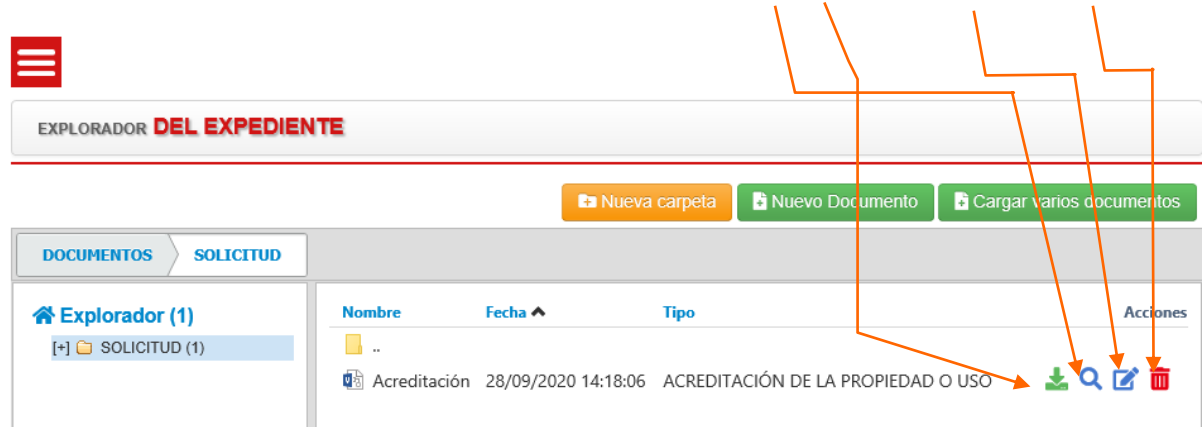

El icono de la carpeta únicamente significa que se ha subido algún archivo o fichero.

# <span id="page-23-0"></span>**FIRMAR Y GUARDAR**

Es importante repasar toda la información introducida en el expediente hasta ahora.

Para formalizar la solicitud de ayuda y que quede registrada de manera oficial, hay que pulsar el botón FIRMAR Y GUARDAR situado en la cabecera del expediente.

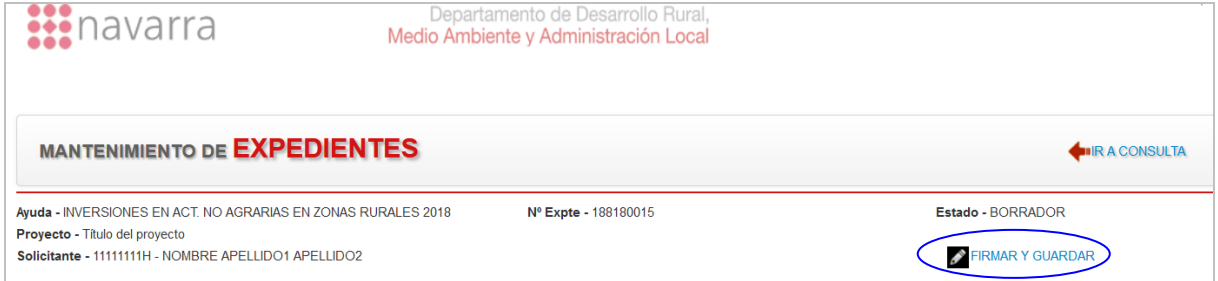

Al pulsar el botón, el sistema valida que toda la información obligatoria de cada una de las pestañas se ha completado; en caso contrario muestra un mensaje indicando la información que falta. Igualmente, habrá sido necesario haber adjuntado en la pestaña Documentos, al menos, un archivo de cada uno de los siguientes tipos:

- Memoria descriptiva
- Facturas proforma

<span id="page-23-1"></span>El proceso de "Firmar y guardar" consta de dos pasos, "Firmar" y "Enviar Datos"

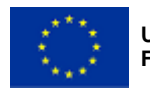

Gobierno de Navarra<br>Departamento de Desarrollo Rural y Medio Ambiente

Nafarroako Gobernua Landa Garapeneko eta Ingurumeneko Departamentua

## **Firmar**

El proceso de firma depende de la forma inicial de acceso en la tramitación de la solicitud:

### **Con certificado electrónico**

Si se accedió a la aplicación por certificado electrónico, aparecerá una ventana para seleccionar el certificado con el que se quiere firmar (seleccione el mismo con el que accedió inicialmente).

Si tiene configurada una contraseña, le será solicitada.

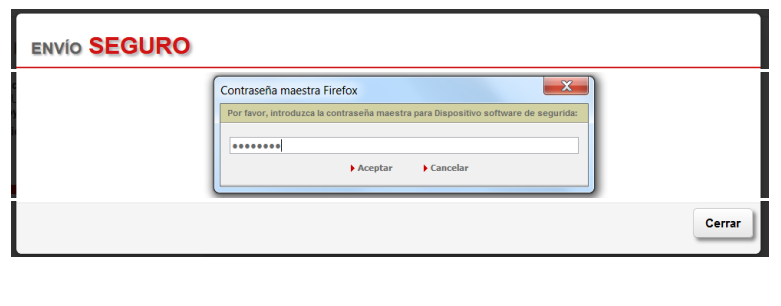

El sistema informa del certificado con el que se va a firmar. Pulsar en FIRMAR.

Tras unos instantes se informa de si la firma se ha realizado correctamente (Firma – OK). Pulsar en ENVIAR DATOS.

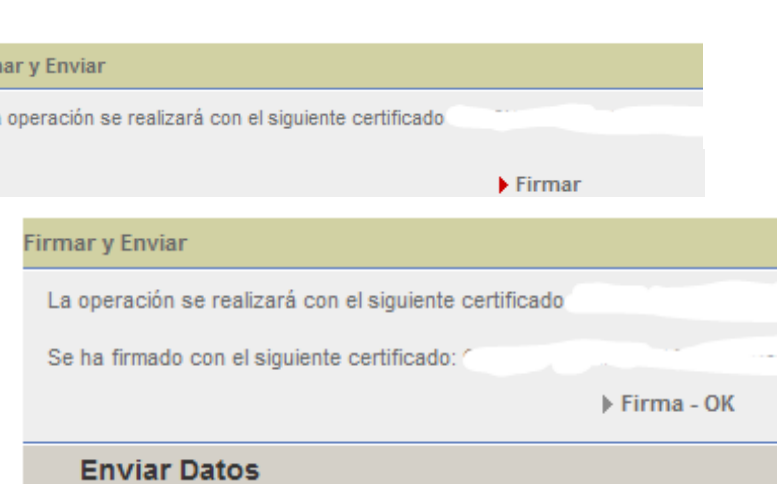

### **Con NIF + PIN de Hacienda**

Si se accedió a la aplicación por NIF + PIN de Hacienda, deberá volver a introducirlo.

Firm La

### **A través de una entidad colaboradora**

Si se trata de una entidad colaboradora, en el momento que se vaya a firmar, en la pantalla Agregar presentador, por defecto saldrá el NIF del solicitante. Si se indica el PIN del solicitante (aunque sea correcto), el sistema de seguridad de Gobierno de Navarra, CES, devolverá un error. Se debe introducir el mismo NIF y PIN con el que se accedió a la aplicación.

## <span id="page-24-0"></span>**5.7. Enviar Datos**

La solicitud se envía para que sea registrada en el Registro oficial de Gobierno de Navarra.

Después de pulsar en ENVIAR DATOS, se indica si el envío ha sido realizado correctamente.

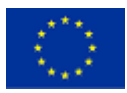

Gobierno de Navarra<br>& Departamento de Desarrollo Rural y Medio Ambiente

Nafarroako Gobernua Landa Garapeneko eta Ingurumeneko Departamentua

 $\overline{\mathbf{x}}$ 

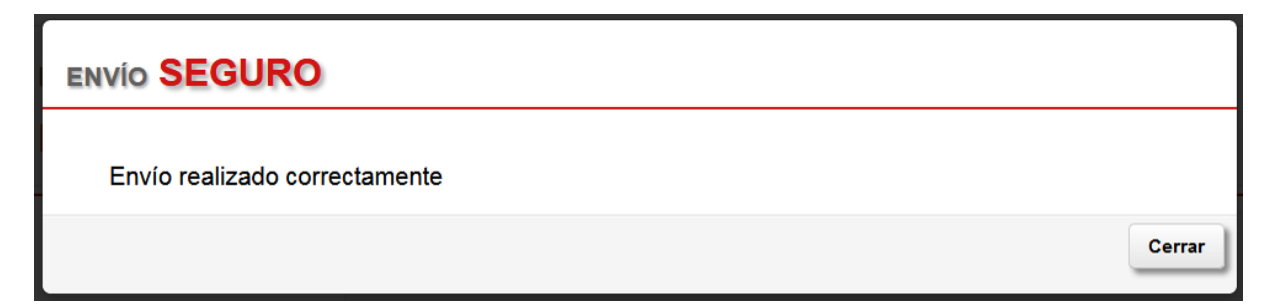

En unos instantes aparece también el aviso de que el expediente se ha firmado y guardado correctamente.

# Expediente firmado y guardado correctamente

A continuación se genera el resguardo de la solicitud de ayuda, es decir, el Informe de solicitud en formato PDF. Se abrirá directamente o aparecerá una ventana que solicita dónde se desea guardar dicho Informe. Posteriormente, puede accederse a él desde el menú DOCUMENTOS.

La persona solicitante de la ayuda, o la entidad colaboradora, deberá guardar siempre una copia impresa y firmada del Informe de solicitud por si fuera necesario para controles posteriores. La entidad colaboradora deberá también conservar la autorización de la persona solicitante a la entidad colaboradora para que tramite en su nombre la solicitud.

En este momento, la tramitación de la solicitud de ayuda ha terminado, y el expediente pasa del estado "Borrador" al estado "Solicitud".

El registro oficial de la misma se puede consultar en el propio Informe de solicitud, o en el botón REGISTR@ que aparece en la cabecera del expediente. Se ofrece la información del día, hora y nº de registro.

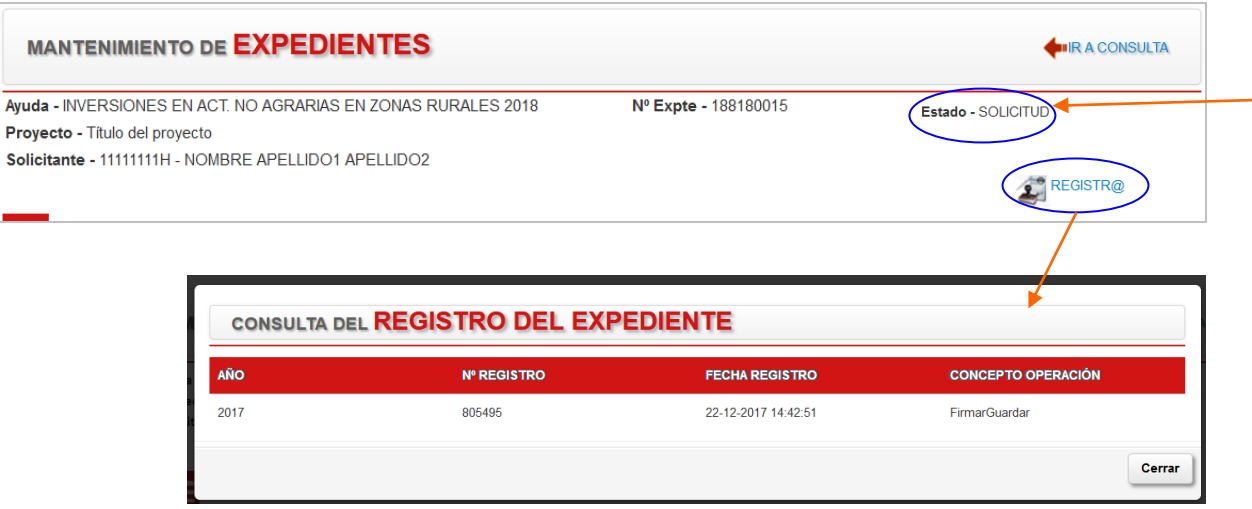

Hasta que no se disponga de nº de registro, no se ha finalizado la presentación de la solicitud de ayuda.

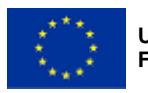

Es recomendable comprobar que el Informe de Solicitud recoge correctamente tanto el nº de registro como los datos introducidos durante la tramitación del expediente.

Si durante el proceso de FIRMA y ENVÍO DE DATOS, ocurre algún error que no le permite finalizar el proceso, póngase en contacto con el soporte técnico.

# <span id="page-26-0"></span>**6. SOPORTE TÉCNICO**

Si durante la tramitación de la solicitud de ayuda, tuviera un error informático (configuraciones de Internet, certificados digitales, dudas funcionales, etc…) que le impidiera continuar o introducir alguna información, se debe dirigir al grupo de soporte técnico:

- Teléfono de atención: 948 01 35 75
- Correo electrónico: sopacusu@navarra.es

Si tuviese dudas en cuanto a cómo completar los datos solicitados durante la tramitación de la ayuda, dirigirse a la Sección de Diversificación Rural:

- Teléfono de atención: 848 42 48 94 848 42 63 68
- Correo electrónico: diverdesa@navarra.es